# Nastavne grupe za predmet u semestru

Prozor Nastavne grupe za predmet u semestru služi za evidenciju nastavnih grupa. Grupe je potrebno evidentirati za svaki predmet i to za svaku komponentu i pojedinu vrstu nastave podijeljeno na semestre.

Ukoliko se nastavne grupe za neki predmet evidentiraju, bit će omogućena izrada rasporeda sati. Također će pri izradi rasporeda za pismeni ili usmeni ispit biti moguće odabrati studente koji su raspoređeni u definirane nastavne grupe za predmet.

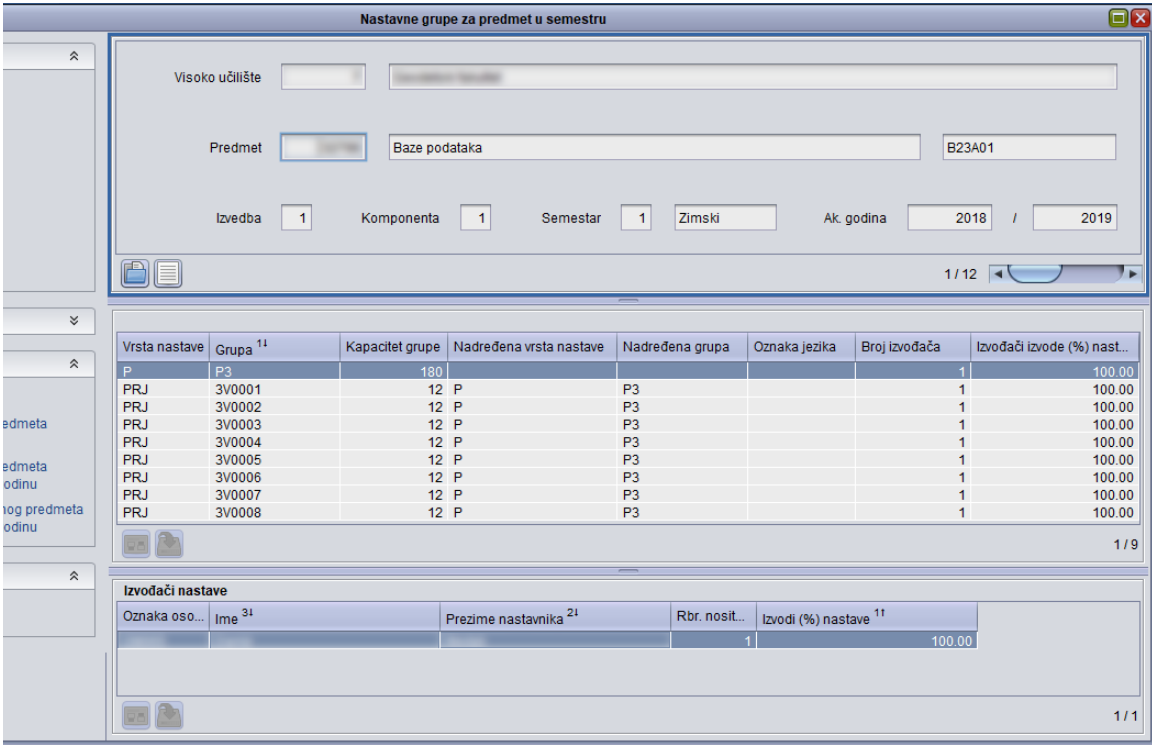

Slika 1. Prozor Nastavne grupe za predmet u semestru

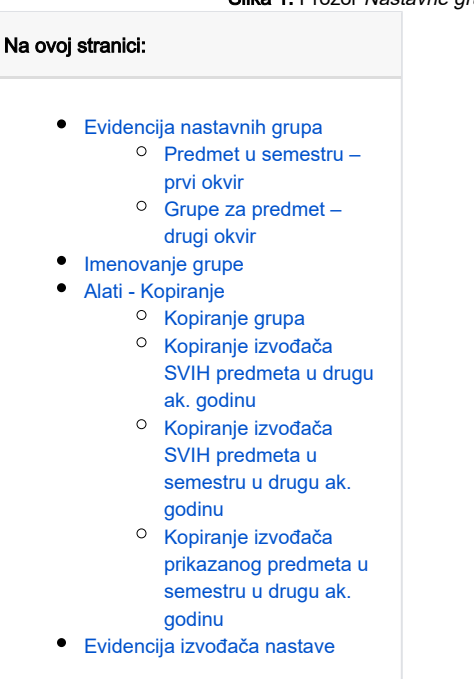

Prozor Nastavne grupe za predmet u semestru sastoji se od tri okvira:

- 1. Predmet u semestru
- 2. Grupe za predmet
- 3. Izvođači nastave

# <span id="page-1-0"></span>Evidencija nastavnih grupa

#### <span id="page-1-1"></span>Predmet u semestru – prvi okvir

U prvom okviru prozora evidentiraju se sljedeći podaci, pokretanjem akcije Unesi:

- šifra visokog učilišta šifra visokog učilišta na kojem se predaje predmet za koji se evidentiraju nastavne grupe
- **šifra predmeta** šifra predmeta za koji se evidentiraju nastavne grupe
- izvedba redni broj izvedbe predmeta za koju se evidentiraju nastavne grupe
- **komponenta** redni broj komponente izvedbe predmeta za koju se evidentiraju grupe
- rbr. semestra redni broj semestra za koji se evidentiraju nastavne grupe Može poprimiti samo dvije vrijednosti:
	- $0$  1 za zimski semestar
	- <sup>o</sup> 2 za ljetni semestar
- **akademska godina** akademska godina za koju se evidentiraju nastavne grupe

Nakon prihvata akcije unosa, započinje se unos u donjem okviru.

## <span id="page-1-2"></span>Grupe za predmet – drugi okvir

U donjem okviru prozora evidentiraju se sljedeći podaci:

- vrsta nastave oznaka vrste nastave za koju se evidentira nastavna grupa
- grupa oznaka (naziv) grupe
- **kapacitet grupe** podatak o kapacitetu grupe je samo informativan. Ne postoji provjera koja ograničava raspoređivanje studenata.

Kada bi se stalno provjeravao kapacitet, automatsko raspoređivanje bi postalo gotovo nemoguće, budući da se obavlja raspoređivanje u sve O) istoimene grupe.

Ako se želi nadodati student u grupu i to se želi napraviti za sve predmete, ne bi bilo moguće to obaviti ako su grupe popunjene.

- nadređena vrsta nastave vrsta nastave grupe koja je nadređena ovoj koja se definira
- nadređena grupa grupa koja je nadređena ovoj koja se definira
- **oznaka jezika** oznaka jezika na kojem se odrađuje nastava

Isti predmet može se predavati paralelno na različitim jezicima. Nakon što su evidentirani podaci o jeziku (prozor Predmet u akademskoj godini), ovdje se, za svaku se grupu navodi na kojem se od definiranih jezika predaje.

Važno je paziti na ime koje se dodjeljuje nekoj grupi. Ukoliko dvije grupe imaju isto ime, pri izradi rasporeda sati sustav će takve grupe smatrati Δ istima.

Pomoću polja nadređena vrsta nastave i nadređena grupa moguće je definirati hijerarhijsku strukturu grupa koja se koristi prilikom raspoređivanja studenata po grupama. Ako su ovi podaci uneseni, za podatke definirane u dijelu prozora Predmet u semestru (prvi okvir prozora), mora već postojati grupa koja je definirana kao nadređena. Ako se ovi podaci ne unesu, grupa nema nadređenu grupu.

ന Prilikom dohvata podataka o evidentiranim nastavnim grupama, moguće je uključiti i opciju Parametri dohvata.

Opcija Dohvatiti i predmete studija poslijediplomske razine nalazi se u modulu Studiji i studenti. Uključivanjem navedene opcije mogu dohvatiti i predmeti studija poslijediplomske razine.

Opcija Dohvatiti i predmete studija niže razine nalazi u modulu Poslijedilpmski studijii. Uključivanjem navedene opcije mogu dohvatiti i predmeti s niže razine studija.

## <span id="page-2-0"></span>Imenovanje grupe

#### Primjer:

Prvu godinu studija upiše 200 studenata. Na visokom učilištu postoje dvorane kapaciteta za predavanja 100. Tada se reprezentativni predmet podijeli u grupe na sljedeći način:

Pošto je kapacitet za predavanja 100, prvo se naprave 2 grupe za predavanja od po 100 studenata.Označavaju se sa 1A i 1B. Ove grupe nemaju nadređene vrste nastave, ni nadređene grupe.

Svaka od te dvije grupe se dijeli još na pola za auditorne vježbe. Znači sada bi trebalo napraviti četiri grupe od po 50 studenata.Neka se te grupe za auditorne vježbe zovu 1A1, 1A2, 1B1 i 1B2. Ovim grupama je nadređena vrsta nastave P (predavanja), a nadređena grupa 1A za 1A1 i 1A2, odnosno 1B za 1B1 i 1B2.

Ukoliko taj reprezentativni predmet ima vrstu nastave seminar, kojeg sluša po 25 studenata u grupi, moraju se napraviti i grupe za seminar. Neka se one zovu 1A11, 1A12, 1A21, 1A22 i 1B11, 1B12, 1B21, 1B22.

Njima je nadređena vrsta nastave A (auditorne vježbe).

- Grupa 1A1 je nadređena grupama 1A11 i 1A12.
- Grupa 1A2 je nadređena grupama 1A21 i 1A22.
- Grupa 1B1 je nadređena grupama 1B11 i 1B12.
- Grupa 1B2 je nadređena grupama 1B21 i 1B22.

 $\mathbf{1}$ lÀ 1B 1A1 1A2 1B1 1B<sub>2</sub> 1A11 1A12 1A21 1A22 1B11 1B12 1B21 1B22 Slika 2. Struktura imenovanja grupa za 1. godinu studija

Oznaka 1 u imenu svake grupe označava prvu godinu studija. Grupe na različitim nastavnim godinama studija ne smiju imati ista imena jer u njih nisu raspoređeni isti studenti.

Takva će grupa u konačnici izgledati ovako:

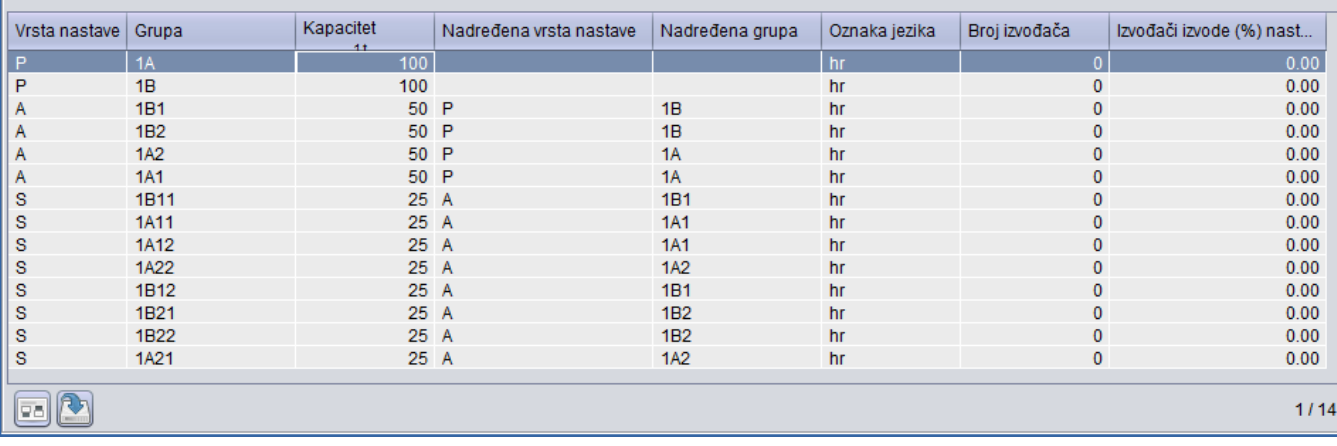

Slika 3. Reprezentativna grupa

# <span id="page-3-0"></span>Alati - Kopiranje

# <span id="page-3-1"></span>Kopiranje grupa

➀ Kopiranje grupa istovjetno je u modulu Studiji i studenti kao i u modulu Poslijediplomski studiji. U modulu Poslijediplomski studiji, uz dohvat i unos predmeta s više razine studija, moguće je dohvatiti i predmete niže razine studija.

Kao [reprezentativna grupa](#page-2-0) za predmet u semestru obično se odabire ona, koja ima definirane sve vrste nastave i u kojoj su nastavne grupe hijerarhijski

organizirane. U hijerarhijski organiziranoj grupi su dobro definirane sve postojeće nadređene vrste nastave i nadređene grupe. Za kopiranje takve grupe nekog predmeta dovoljno je pokrenuti opciju Kopiranje grupa i odabrati predmet u kojeg se grupe žele kopirati.

Najbolje je uvijek kopirati reprezentativne grupe reprezentativnog predmeta, jer će se onda kopirati i pojedine grupe za svaku vrstu nastave, kao i već definirana hijerarhijska struktura, odnosno nadređene vrste nastave i nadređene grupe.

#### Postupak pri kopiranju:

Pokretanjem opcije dohvati (F7), postavljanjem određenog uvjeta za dohvaćanje reprezentativnog predmeta, te prihvatom (F10) akcije pronalazimo grupu koja se želi kopirati.

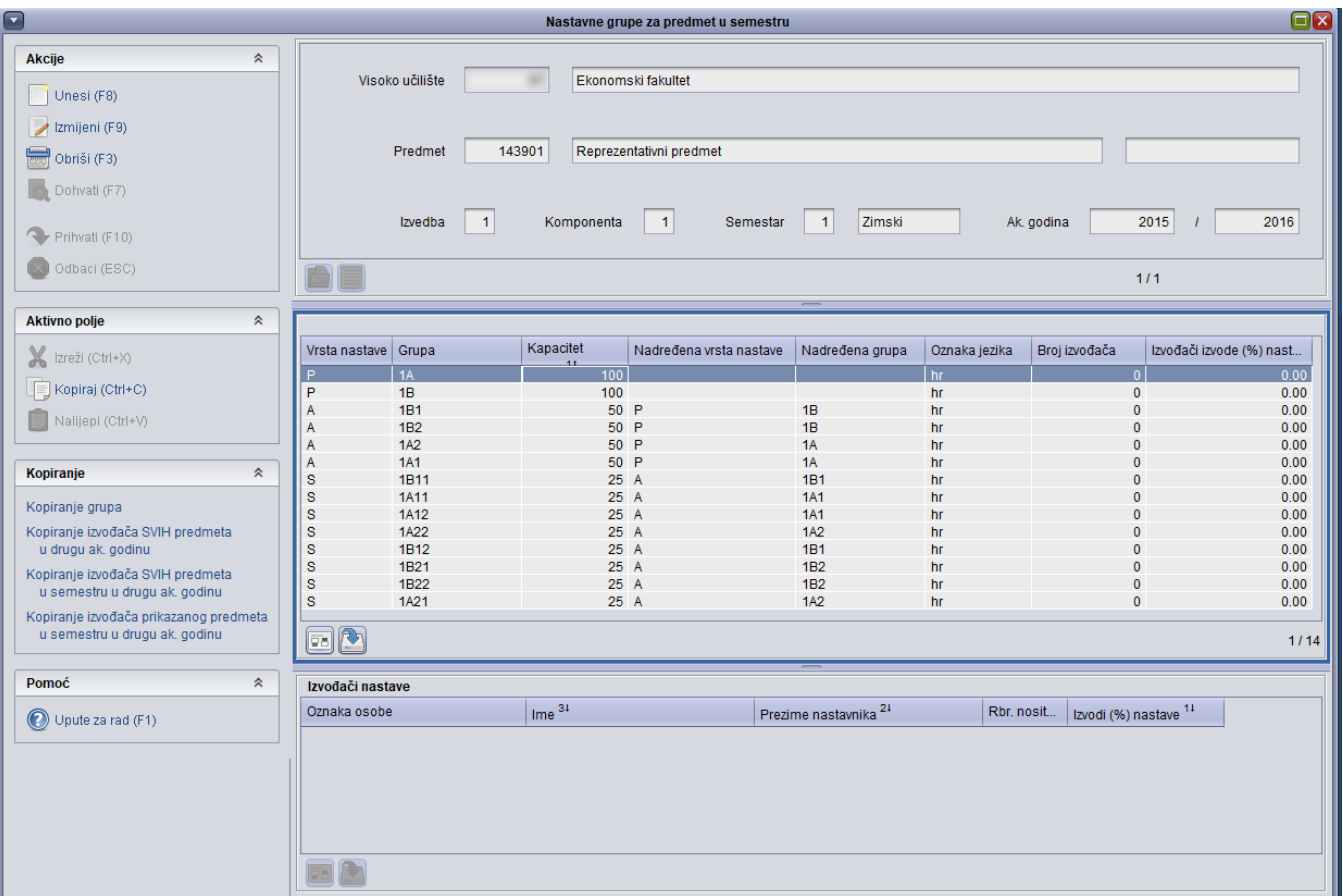

Slika 4. Primjer reprezentativne grupe

Nakon dohvata reprezentativnog predmeta, odabire se opcija Kopiranje grupa. Kada se pokrene ta opcija, otvara se Lista predmeta za koje će se generirati grupe. Iz te liste se izabire u koji predmet, koju komponentu i koji semestar se grupa želi kopirati.

Može se odabrati jedan ili više predmeta. Nakon što su predmeti odabrani, pokreće se opcija Kopiranje zapisa, iza čega slijedi obavijest sustava o uspješnosti obavljenog kopiranja.

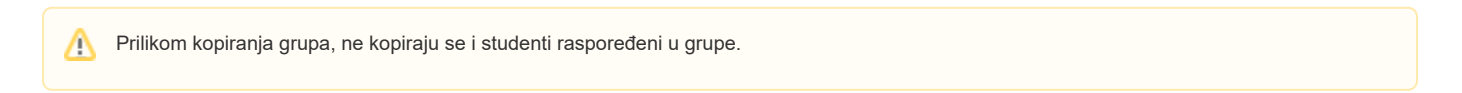

# <span id="page-4-0"></span>Kopiranje izvođača SVIH predmeta u drugu ak. godinu

Koristi se za kopiranje izvođača SVIH predmeta iz jedne akademske godine u drugu akademsku godinu.

Nakon pokretanja opcije potrebno je navesti akademsku godinu u koju se žele kopirati izvođači nastave u nastavnim grupama.

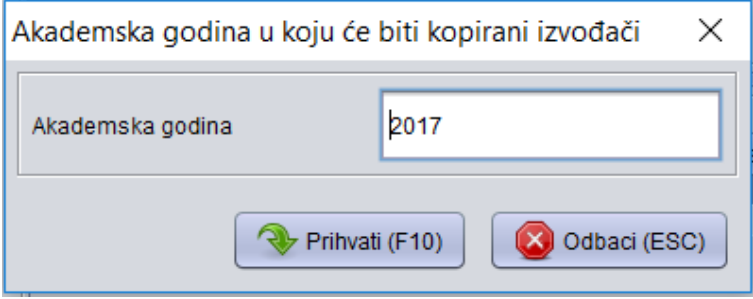

Slika 5. Odabir godine u koju se želi kopirati izvođače

Prvo se prikaže prozor s informacijom o broju izvođača nastave u nastavnim grupama koji su već evidentirani u akademskoj godini u koju se želi kopirati te broju izvođača koje je moguće kopirati u odredišnu akademsku godinu. Da bi izvođača u nastavnoj grupi bilo moguće kopirati, u odredišnoj godini osoba mora biti navedena kao izvođač vrste nastave na predmetu i mora postojati odgovarajuća nastavna grupa.

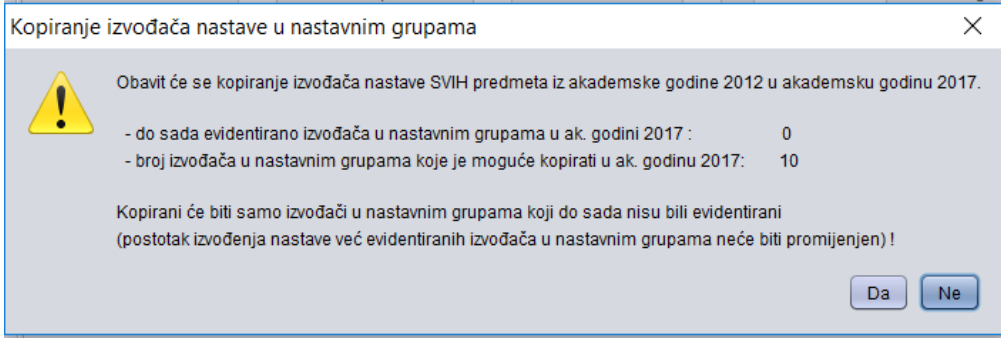

Slika 6. Obavijest s informacijama o kopiranju

Kopiranjem se neće utjecati na izvođače koji su već evidentirani u odredišnoj godini (postotak nastave za njih neće biti promijenjen), a ostali će biti samo nadodani kao izvođači nastave u nastavnoj grupi.

# <span id="page-5-0"></span>Kopiranje izvođača SVIH predmeta u semestru u drugu ak. godinu

Kopiranje se obavlja iz akademske godine i ljetnog/zimskog semestra prikazanog predmeta, u isti semestar akademske godine koju unesete nakon pokretanja opcije. Odnosno, ako su prikazane nastavne grupe predmeta u ljetnom semestru ak. godine 2015, i navedete da želite kopirati izvođače u akademsku godinu 2018, obavit će se kopiranje izvođača svih predmeta u ljetni semestar 2018. godine.

### <span id="page-5-1"></span>Kopiranje izvođača prikazanog predmeta u semestru u drugu ak. godinu

Kopiranje se obavlja iz akademske godine i ljetnog/zimskog semestra prikazanog predmeta, u isti semestar akademske godine koju unesete nakon pokretanja opcije. Odnosno, ako su prikazane nastavne grupe predmeta u ljetnom semestru ak. godine 2015, i navedete da želite kopirati izvođače u akademsku godinu 2018, obavit će se kopiranje izvođača tog predmeta u ljetni semestar 2018. godine.

# <span id="page-5-2"></span>Evidencija izvođača nastave

U okviru Izvođači nastave moguće je evidentirati izvođača za pojedinu grupu pokretanjem opcije unosa. Iste podatke moguće je evidentirati i u prozoru [Pre](https://wiki.srce.hr/display/TUT/Predmet+u+akademskoj+godini) [dmet u akademskoj godini.](https://wiki.srce.hr/display/TUT/Predmet+u+akademskoj+godini)